#### **CREATE A FAVORITES LIST**

If you would like to surf within only a specific set of channels, you can create a Favorites list.

- 1. Press the **MENU** button to access the Main Menu. Highlight Settings. Use the arrow buttons to highlight Edit Favorites and then press the **OK** button.
- 2. If you are not already in a 'New List' by default, arrow right to access a New List.
- 3. Use the **UP/DOWN ARROW** buttons on the remote control to move through the list of channels. When you are on a channel you want to add to your list, press the **OK** button to mark it as part of this Favorites list.
- 4. To name a list, press the **YELLOW** button on the remote.
- 5. To save your favorites list, press the **BLUE** button on the remote and then press the **OK** button.

#### **ACCESS A FAVORITES LIST**

- 1. Press the **FAV** button on the remote.
- 2. All Favorites lists will display. Lists that you have created will display with a star.
- Arrow down to highlight the Favorites list you want to use and then press the OK button.
- 4. With the favorites list selected, you will browse channels **only** within that list.

Visit our website for more information and to view tutorials. www.vernoncom.coop

## PURCHASE A NEW VIDEO ON DEMAND

- Select the ON DEMAND button. Select the library that you would like to choose from including: Free On Demand, HD, Movies, New Releases, Ending Soon, or Most Popular.
- 2. Select the event that you would like to purchase.
- 3. Select the RENT button.
- 4. The purchase screen will allow you to share the event with the rest of your whole home group before asking for your Purchase Pin. Enter 0000 and select the RENT button.

# VIEW AND SEARCH CURRENT VIDEO ON DEMAND RENTALS

- To view your current Video On Demand rentals that are available for viewing, select the **ON DEMAND** button.
- 2. Select the **GREEN** button on your remote.
- 3. To search for a specific Video On Demand title, select the **YELLOW** button on your remote. A search library will appear.

#### **WEATHER**

The weather app allows the current weather statistics to be viewed.

- 1. Select the **MENU** button on your remote. Select Apps, highlight Weather, and select the **OK** button
- 2. To access the Forecast, select the **GREEN** button within the application window.
- 3. To access the Radar, select the **YELLOW** button within the application window.
- 4. Once in the Radar screen, select the **BLUE** button to animate the radar and show a looping of current weather conditions.

# Remote Control Guide

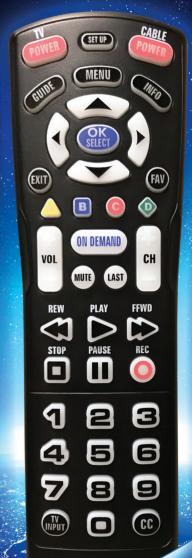

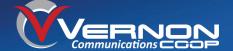

POWER -

Turns TV on/off

#### SET UP -

Hold for 3 seconds to enter programming

#### GUIDE-

Displays program guide

### ARROW,—OK/SELECT

Use to navigate and select menu and guide options

#### EXIT-

Exit current menu and return to current program

#### VOL +/- ---

Turns volume up and down

#### MUTE -

Use to turn off volume

#### LAST -

Recall last channel viewed

#### NUMBER KEYS (0-9) -

Allows for direct access to specific channels

#### TV INPUT-

Use to cycle through video inputs on TV

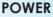

SET UP

MENU

ON DEMAND

LAST

CH

FFWD

(EXIT

VOL

Turns cable box on/off

#### **MENU**

Displays main cable menu

#### **INFO**

Displays info for currently selected program Press again for more detail

#### **FAV**

Use to cycle through favorite channels set on your cable box

#### YELLOW, BLUE, RED, GREEN

Access additional features on your set-top box Yellow=Apps Red=Weather Green=Recent Calls

#### ON DEMAND

Accesses on demand program library

#### CHANNEL +/-

Use to tune channel up or down

## REWIND, PLAY, FORWARD, STOP, PAUSE, RECORD

Controls playback of live and recorded TV

#### Closed Captioning

Turns closed captioning on/off

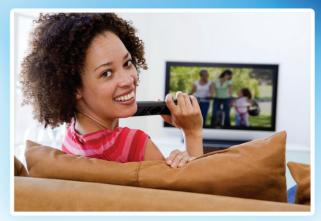

#### **CONTROL LIVE TV**

#### **PAUSE**

Press the **PAUSE** button and the programming on the screen instantly freezes. Press the **PLAY** button to resume normal play.

#### **REWIND**

Press the **REWIND** button. Press it again up to four times to increase the rewind speed: x4, x15, x60, x300. To slow the Rewind speed, press the **FAST FORWARD** button. Press the **PLAY** button to resume normal play.

#### **RESTART**

Press the **GUIDE** button. Highlight the program you wish to restart. Press the **GREEN** button to watch from the beginning.

Restart TV is only available on certain channels. It is indicated by the green clock Restart TV icon in front of the channel name in the Guide.

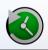

#### WHAT'S HOT APPLICATION

- Select the MENU button on your remote. Select Apps, highlight What's Hot, and select the OK button.
- 2. A window will appear on the screen with the most current popular channel information for the local area. Press the RIGHT and LEFT ARROW buttons to view multiple categories. The current What's Hot Channels are indicated by the popularity indicator to the right of the channel name in the guide.